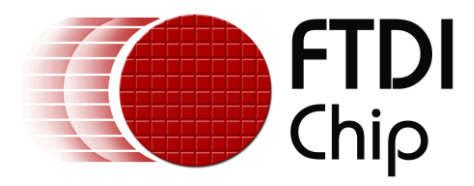

# **Application Note**

# **AN\_236**

# **User Guide for FT312D Configuration Utility**

**Version 1.0**

**Issue Date: 2013-04-25**

This application note explains how to program FT312D descriptor strings using a free FTDI utility, FT312D Configuration. The application communicates with the FT312D over USB via the FTDI USB to USB Null Modem cable

Use of FTDI devices in life support and/or safety applications is entirely at the user's risk, and the user agrees to defend, indemnify and hold FTDI harmless from any and all damages, claims, suits or expense resulting from such use.

> **Future Technology Devices International Limited (FTDI)** Unit 1, 2 Seaward Place, Glasgow G41 1HH, United Kingdom Tel.: +44 (0) 141 429 2777 Fax: + 44 (0) 141 429 2758 Web Site: http://ftdichip.com Copyright © 2012-2013 Future Technology Devices International Limited

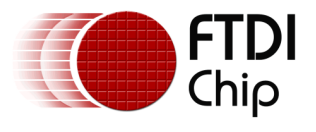

# **Table of Contents**

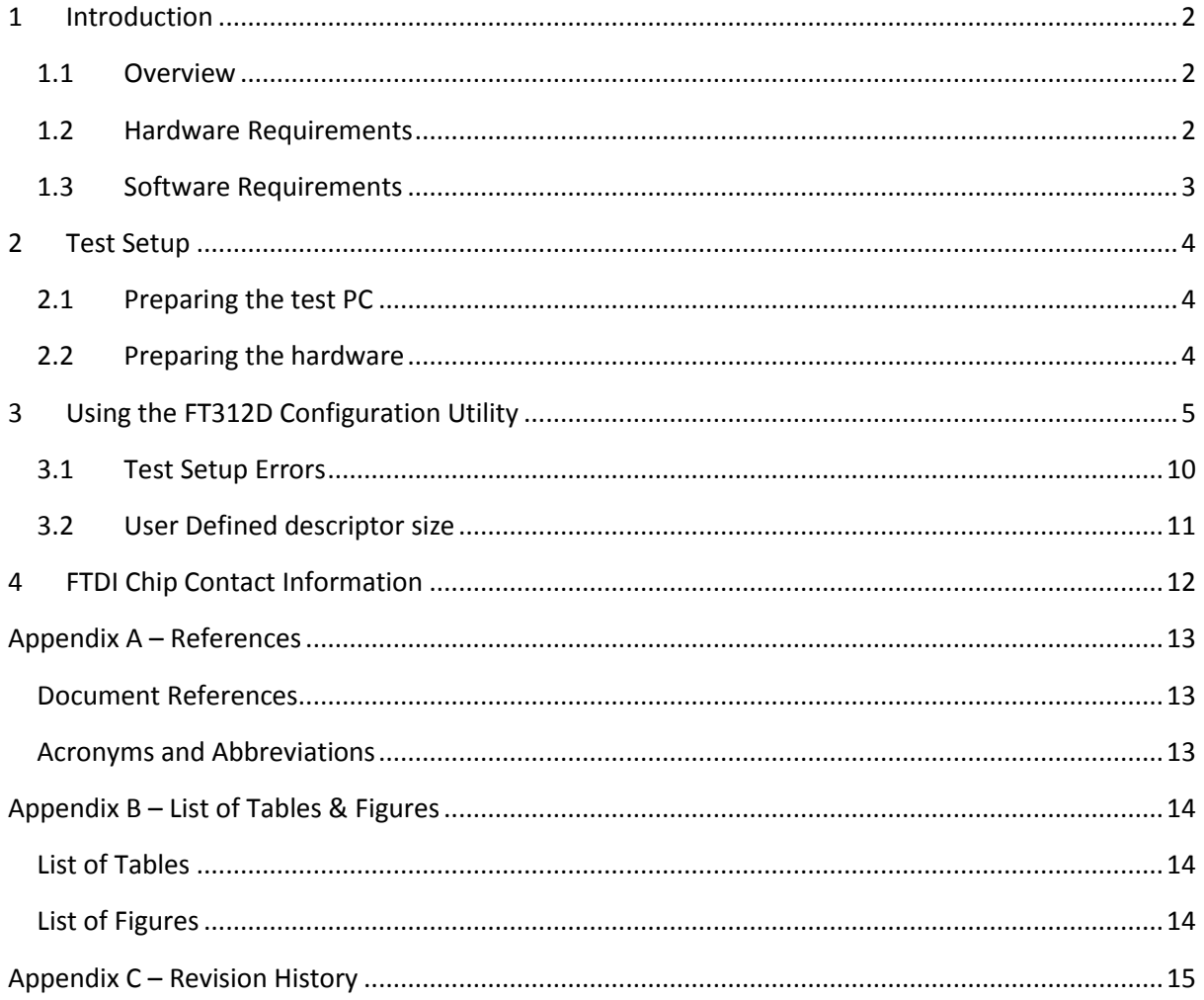

 $\mathbf{1}$ 

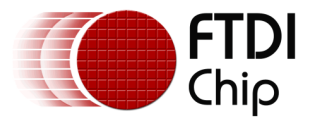

# <span id="page-2-0"></span>**1 Introduction**

Android Open Accessory hardware is paired with applications running on the Android platform based on the descriptor strings the device sends to the Android. The FT312D allows for these strings to be modified such that the device may be used with multiple applications.

This application note describes the test setup and usage of the FT312D Configuration Utility for making these modifications.

The utility is intended for use in FT312D manufacturing environment to configure the descriptor strings. This utility is needed only if the default descriptor strings have to be changed.

FT312D Configuration application is downloadable from the FTDI website at

<span id="page-2-1"></span>[http://www.ftdichip.com/Support/Utilities/FT312D\\_Configuration\\_V010000.zip](http://www.ftdichip.com/Support/Utilities/FT312D_Configuration_V010000.zip)

## **1.1 Overview**

The [Figure](#page-2-3) 1.1 below shows the block diagram of the FT312D Configuration setup.

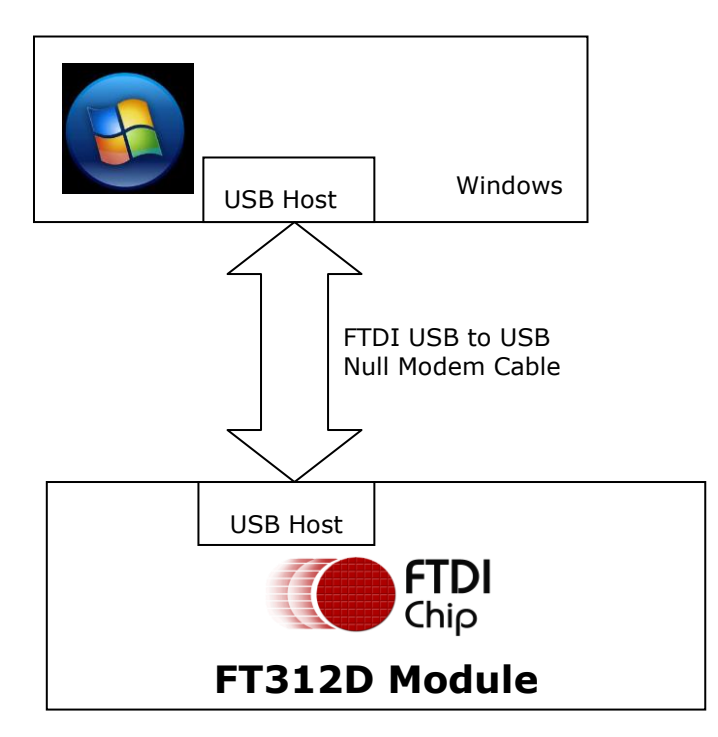

**Figure 1.1: Block diagram of FT312D Configuration setup**

## <span id="page-2-3"></span><span id="page-2-2"></span>**1.2 Hardware Requirements**

FTDI FT312D (may be mounted on the UMFT311EV or the customers own design).

FTDI USB to USB Null Modem Cable.

5V power supply.

Test PC running Window XP or later.

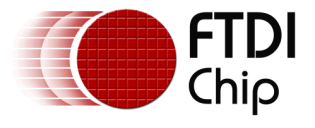

**Note: Customers developing custom design should refer to Appendix A: document reference for FT311D Development Module.**

## <span id="page-3-0"></span>**1.3 Software Requirements**

**Operating system:** Windows XP or later.

**USB Serial Converter driver:** Install the latest FTDI D2XX driver from www.ftdichip.com <http://www.ftdichip.com/Drivers/D2XX.htm>

**Framework:** Microsoft .NET Framework 4 needs to be installed to run the test software

**Application:** FT312D\_Configuration.exe and supporting files

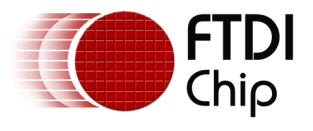

# <span id="page-4-0"></span>**2 Test Setup**

# <span id="page-4-1"></span>**2.1 Preparing the test PC**

- 1. Download & install Microsoft .NET Framework 4 from the following website <http://www.microsoft.com/download/en/details.aspx?id=17851>
- 2. FT312D Configuration is downloadable from the FTDI website at
- [http://www.ftdichip.com/Support/Utilities/FT312D\\_Configuration\\_V010000.zip](http://www.ftdichip.com/Support/Utilities/FT312D_Configuration_V010000.zip)
- 3. Copy the test software (FT312D\_Configuration\_V010000.zip) folder to a local hard drive.
- 4. Unzip them if the folders are compressed. For maximum compatibility, make sure that there are no non-English character in the path leading to the folders.

# <span id="page-4-2"></span>**2.2 Preparing the hardware**

The test setup is done with the following steps

- 1. Connect the FTDI USB to USB Null Modem cable to the PC and install the driver. This will happen automatically if connected to the internet.
- 2. Connect the free end of USB to USB Null Modem Cable to the FT312D Hardware via the USB Host port.
- 3. Power up the FT312D from a 5V supply.
- 4. The FT312D will now enumerate the Null Modem cable to complete the data link back to the PC.

### **Note:**

**FTDI USB to USB Null Modem cable is the only FTDI device connected to the test PC.**

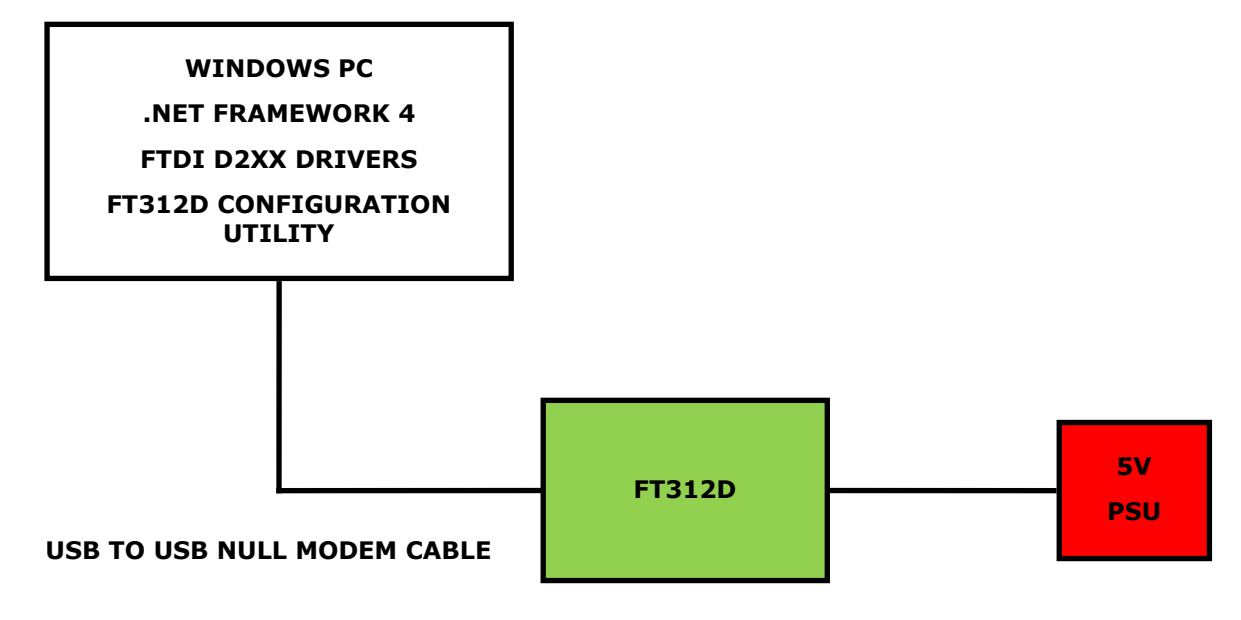

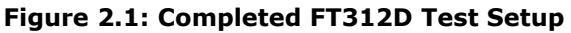

<span id="page-4-3"></span>The completed test setup is shown in the **Figure 2.1.** The FT312D is powered from 5V.

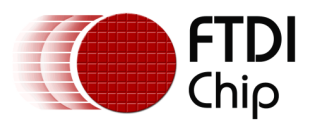

# <span id="page-5-0"></span>**3 Using the FT312D Configuration Utility**

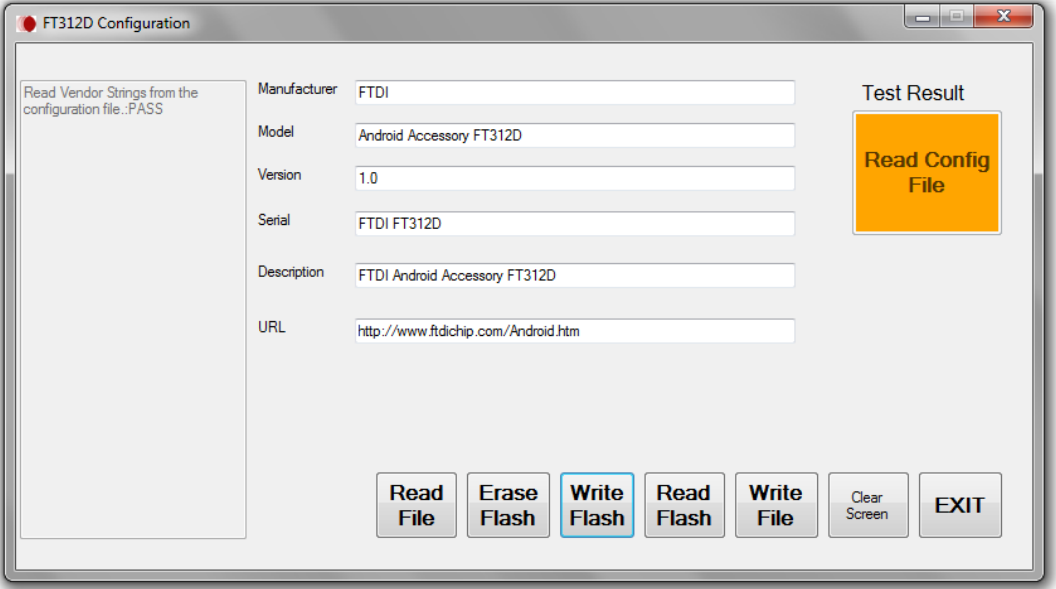

**Figure 3.1: FT312D Configuration Utility**

### <span id="page-5-1"></span>**Note:**

### **Only one instance of the FT312D Configuration application should be opened.**

Run FT312D Configuration.exe. The software will start, opening a screen similar to the one shown in [Figure](#page-5-1) 3.1. The buttons may then be used to perform the following tasks:

### **Read File**

Read File will load the configuration file into the GUI, filling in the values for the strings as shown in the [Figure](#page-5-1) 3.1. A default FT312DConfiguration.xml is present in the application folder. This may be updated with the Write File button.

### **Erase Flash**

The descriptor strings that the user programs to the FT312D may be erased with the Erase Flash button. A device that is erased will still function with the default descriptor strings stored in the device. The utility also checks the setup and pops up a message if the setup is wrong.

The result is PASS if the erase is successful. The result is FAIL if the erase is failed.

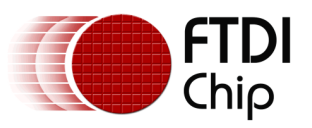

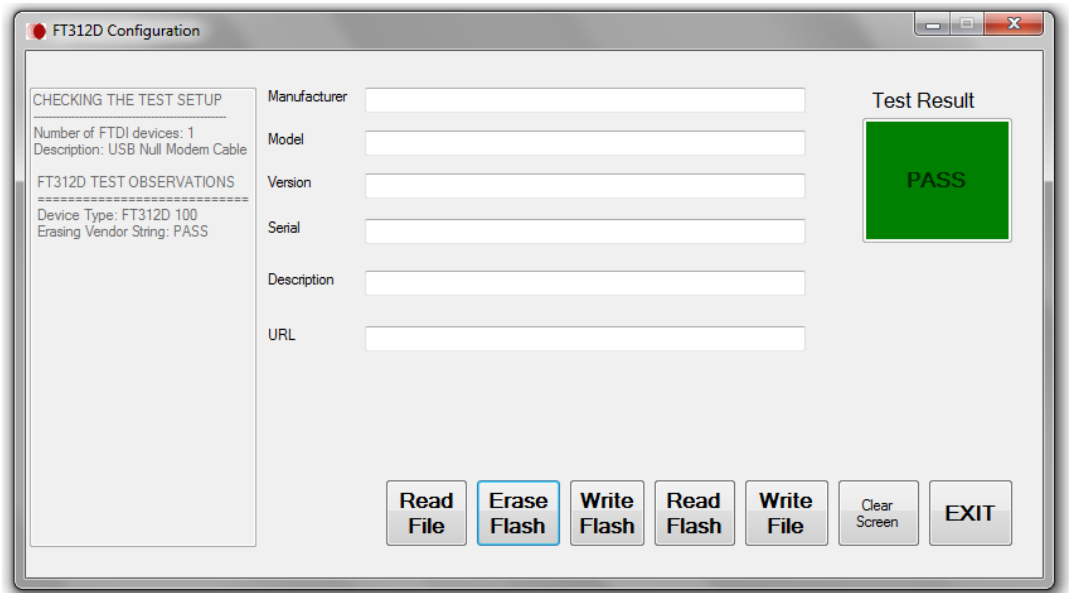

**Figure 3.2: Erase Flash**

### <span id="page-6-1"></span>**Write Flash**

Write Flash will store the descriptor strings displayed in the GUI to the FT312D.

The utility also checks the setup and pops up a message if the setup is wrong.

The result is PASS if the write is successful as shown in the **Figure** 3.3. The result is FAIL if the write is failed as shown in the **Figure** 3.4. The Write Flash failed because the descriptor strings in the GUI is not filled. All the descriptor string fields in the GUI has to be filled.

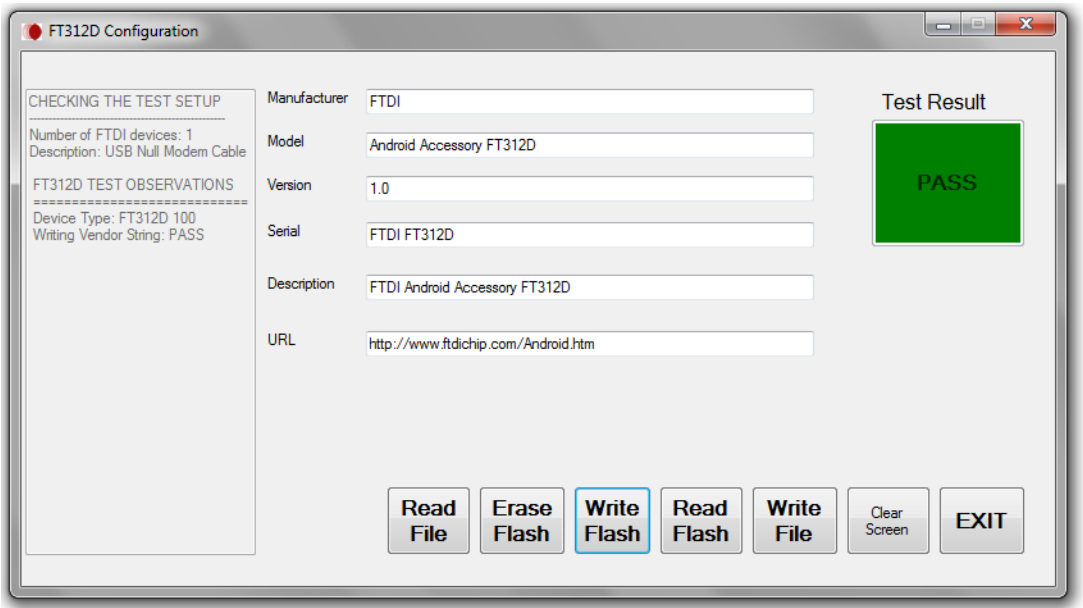

<span id="page-6-0"></span>**Figure 3.3: Write Flash result - PASS**

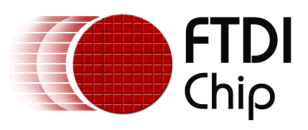

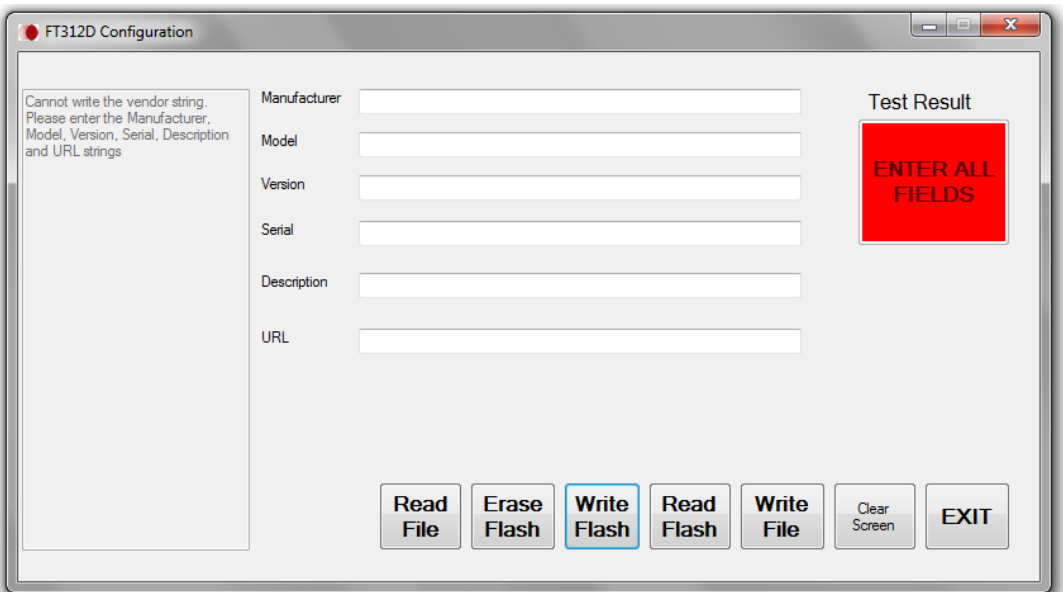

**Figure 3.4: Write Flash result - FAIL**

### <span id="page-7-0"></span>**Read Flash**

Read Flash will read the descriptor string values previously stored in FT312D and display them in the GUI. A device that has not been written with user specified descriptor string or has been erased will return blank values in the GUI.

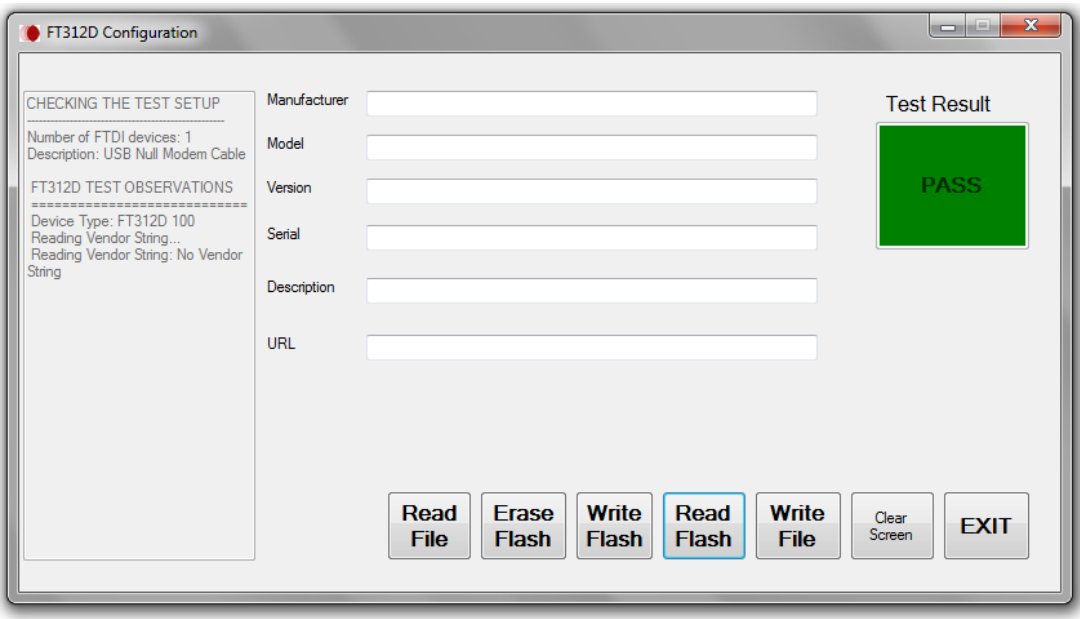

<span id="page-7-1"></span>**Figure 3.5: Read Flash with default descriptor string**

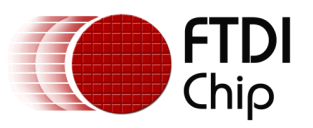

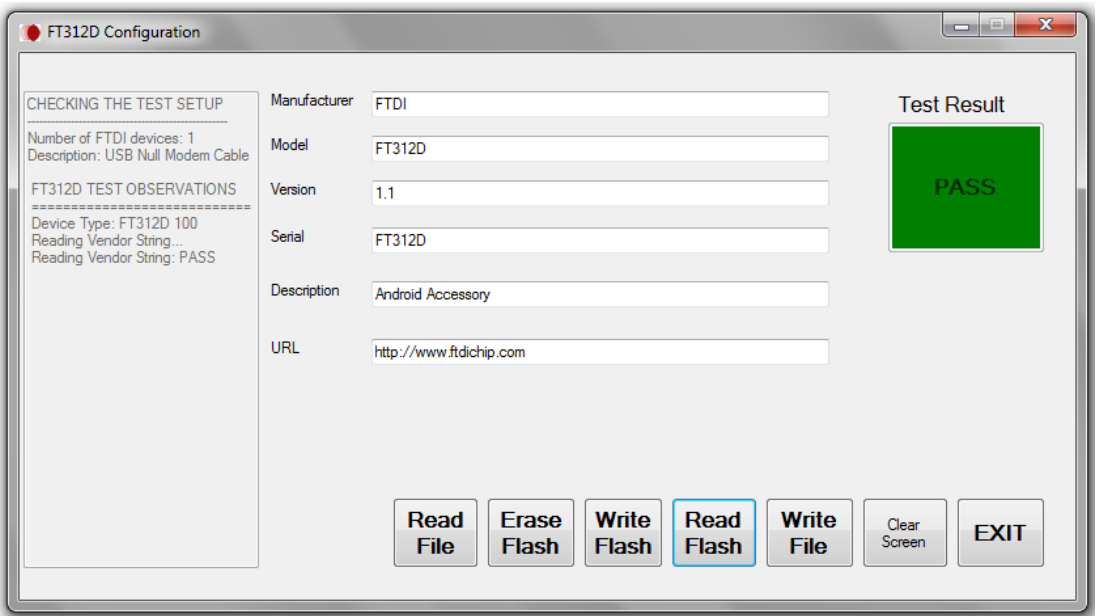

**Figure 3.6: Read Flash with user defined descriptor string**

### <span id="page-8-0"></span>**Write File**

Write File will store the values displayed in the GUI to the FT312DConfiguration.xml file.

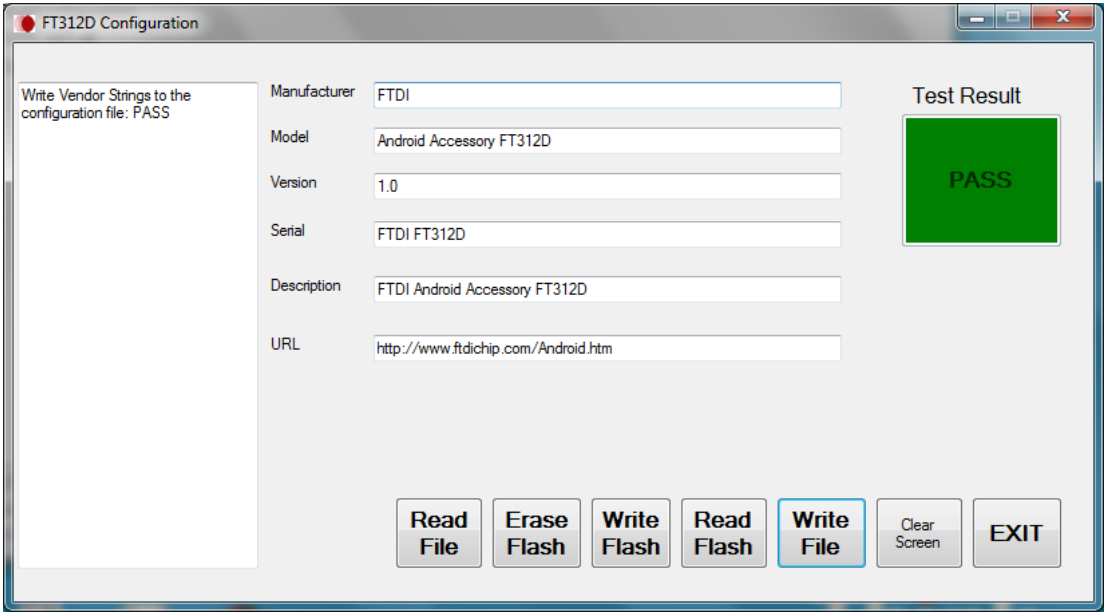

<span id="page-8-1"></span>**Figure 3.7: Write File**

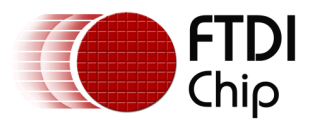

### **Clear Screen**

Clear screen will reset the display to blank fields.

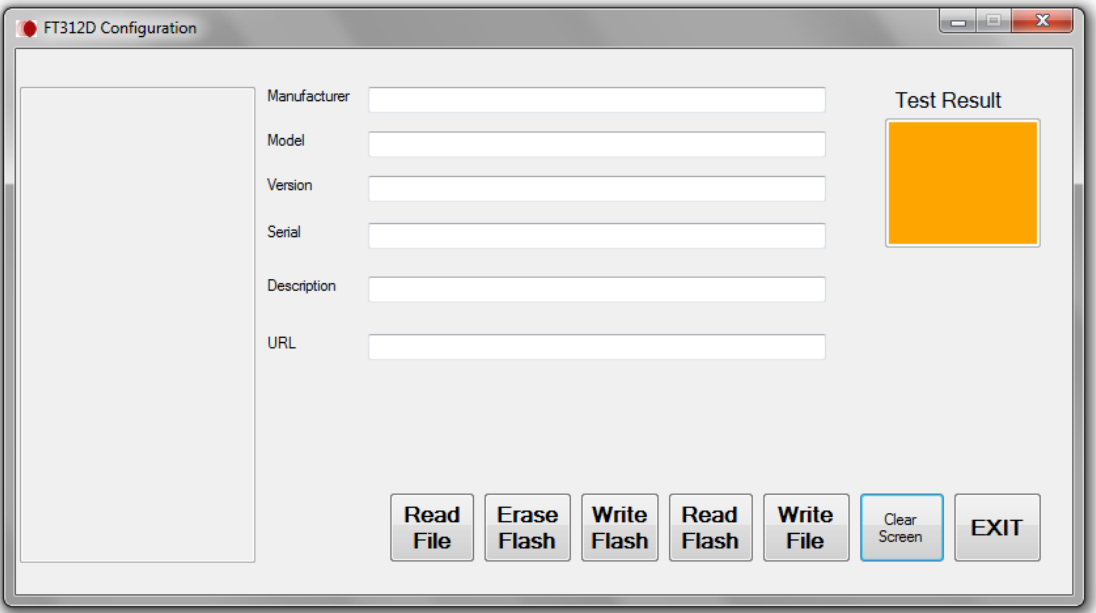

**Figure 3.8: Clear Screen**

### <span id="page-9-0"></span>**EXIT**

The application may be closed by selecting EXIT.

### **Note:**

- $\bullet$  **The Erase Flash, Write Flash and Read Flash button in the utility is functional only when the FT312D is connected.**
- **The Read File, Write File, Clear Screen and EXIT button in the utility is functional with the FT312D connected or not.**

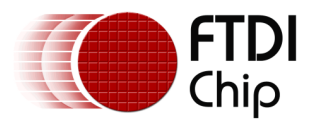

# <span id="page-10-0"></span>**3.1 Test Setup Errors**

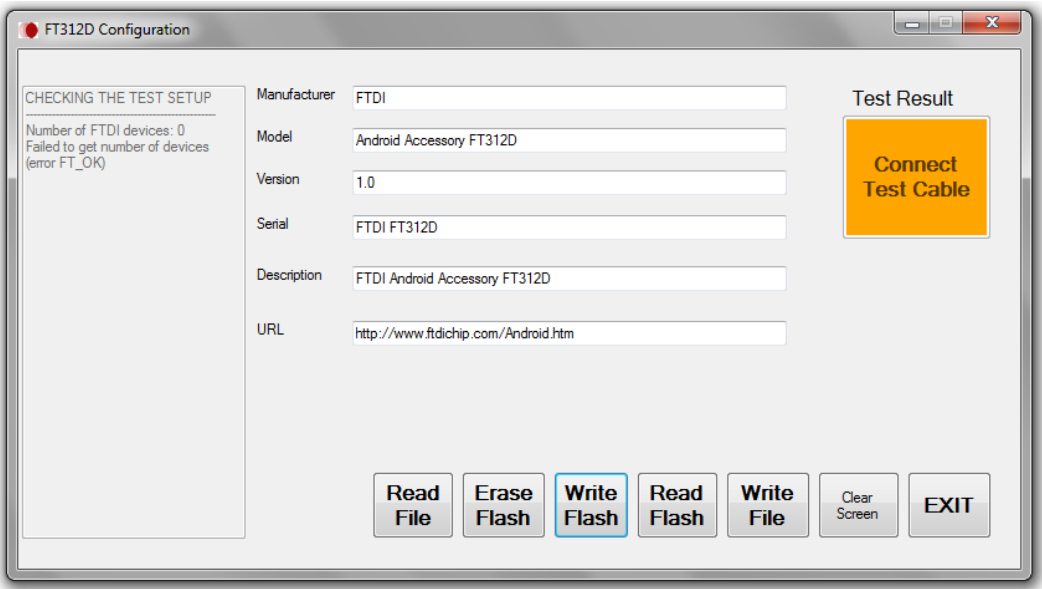

**Figure 3.9: FTDI USB to USB Null Modem cable not connected to test PC**

<span id="page-10-1"></span>The error message in [Figure](#page-10-1) 3.9 appears when the USB to USB Null Modem cable is not connected to the test PC.

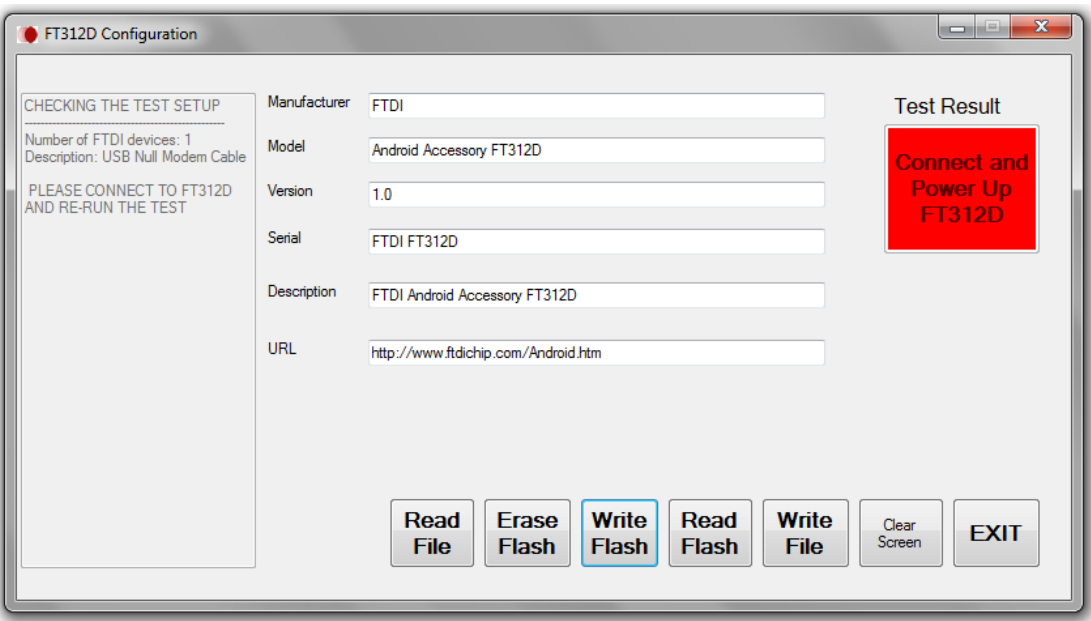

<span id="page-10-2"></span>**Figure 3.10: FTDI USB to USB Null Modem cable not connected to FT312D**

The error message in [Figure](#page-10-2) 3.10 appears when the Null Modem cable is not connected to the FT312D or the FT312D is not powered up.

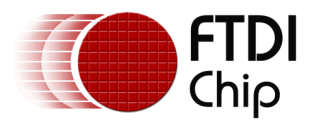

# <span id="page-11-0"></span>**3.2 User Defined descriptor size**

The size of the descriptor strings are listed below

<span id="page-11-1"></span>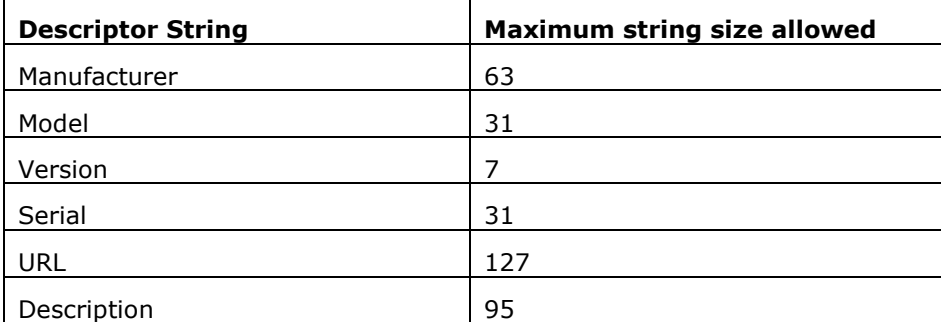

**Table 3.1: Descriptor string size**

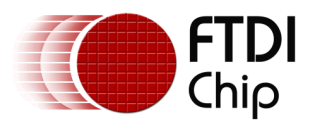

# <span id="page-12-0"></span>**4 FTDI Chip Contact Information**

#### **Head Office – Glasgow, UK**

Unit 1, 2 Seaward Place, Centurion Business Park Glasgow G41 1HH United Kingdom Tel: +44 (0) 141 429 2777 Fax: +44 (0) 141 429 2758

E-mail (Sales) [sales1@ftdichip.com](mailto:sales1@ftdichip.com) E-mail (Support) [support1@ftdichip.com](mailto:support1@ftdichip.com)<br>E-mail (General Enquiries) admin1@ftdichip.com E-mail (General Enquiries)

E-mail (General Enquiries) [tw.admin1@ftdichip.com](mailto:tw.admin1@ftdichip.com)

### **Branch Office – Tigard, Oregon, USA**

7130 SW Fir Loop Tigard, OR 97223 USA Tel: +1 (503) 547 0988 Fax: +1 (503) 547 0987

E-Mail (Sales) [us.sales@ftdichip.com](mailto:us.sales@ftdichip.com) E-Mail (Support) [us.support@ftdichip.com](mailto:us.support@ftdichip.com) E-Mail (General Enquiries) [us.admin@ftdichip.com](mailto:us.admin@ftdichip.com)

### **Branch Office – Taipei, Taiwan**

2F, No. 516, Sec. 1, NeiHu Road Taipei 114 Taiwan , R.O.C. Tel: +886 (0) 2 8791 3570 Fax: +886 (0) 2 8791 3576

E-mail (Sales) [tw.sales1@ftdichip.com](mailto:tw.sales1@ftdichip.com) E-mail (Support) [tw.support1@ftdichip.com](mailto:tw.support1@ftdichip.com)

### **Branch Office – Shanghai, China**

Room 1103, No. 666West Huaihai Road, Shanghai, 200052 China Tel: +86 21 62351596 Fax: +86 21 62351595

E-mail (Sales) [cn.sales@ftdichip.com](mailto:cn.sales@ftdichip.com) E-mail (Support) [cn.support@ftdichip.com](mailto:cn.support@ftdichip.com) E-mail (General Enquiries) [cn.admin@ftdichip.com](mailto:cn.admin@ftdichip.com)

12

#### **Web Site**

[http://ftdichip.com](http://ftdichip.com/)

System and equipment manufacturers and designers are responsible to ensure that their systems, and any Future Technology Devices International Ltd (FTDI) devices incorporated in their systems, meet all applicable safety, regulatory and system-level performance requirements. All application-related information in this document (including application descriptions, suggested FTDI devices and other materials) is provided for reference only. While FTDI has taken care to assure it is accurate, this information is subject to customer confirmation, and FTDI disclaims all liability for system designs and for any applications assistance provided by FTDI. Use of FTDI devices in life support and/or safety applications is entirely at the user's risk, and the user agrees to defend, indemnify and hold FTDI harmless from any and all damages, claims, suits or expense resulting from such use. This document is subject to change without notice. No freedom to use patents or other intellectual property rights is implied by the publication of this document. Neither the whole nor any part of the information contained in, or the product described in this document, may be adapted or reproduced in any material or electronic form without the prior written consent of the copyright holder. Future Technology Devices International Ltd, Unit 1, 2 Seaward Place, Centurion Business Park, Glasgow G41 1HH, United Kingdom. Scotland Registered Company Number: SC136640

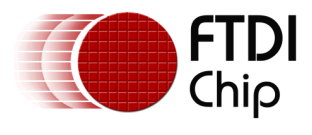

# <span id="page-13-0"></span>**Appendix A – References**

## <span id="page-13-1"></span>**Document References**

[FT311D Development Module](http://www.ftdichip.com/Support/Documents/DataSheets/ICs/DS_FT311D.pdf) datasheet [FT312D Development Module](http://www.ftdichip.com/Support/Documents/DataSheets/ICs/DS_FT312.pdf) datasheet [FT311D Development Module](http://www.ftdichip.com/Support/Documents/DataSheets/Modules/DS_UMFT311EV.pdf) datasheet [FT311 GPIO Board](http://www.ftdichip.com/Support/Documents/DataSheets/Modules/DS_UMFT311GP.pdf) datasheet

# **Terms Description** FT312D | FTDI USB Android Accessory PC Personal Computer RXD Receive TXD Transmit Asynchronous Data output UART Universal asynchronous receiver/transmitter USB | Universal Serial Bus USB-IF USB Implementers Forum

### <span id="page-13-2"></span>**Acronyms and Abbreviations**

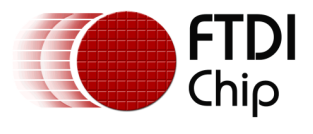

# <span id="page-14-0"></span>**Appendix B – List of Tables & Figures**

# <span id="page-14-1"></span>**List of Tables**

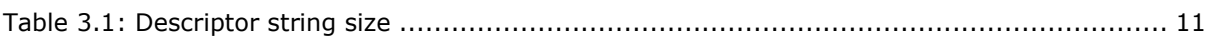

# <span id="page-14-2"></span>**List of Figures**

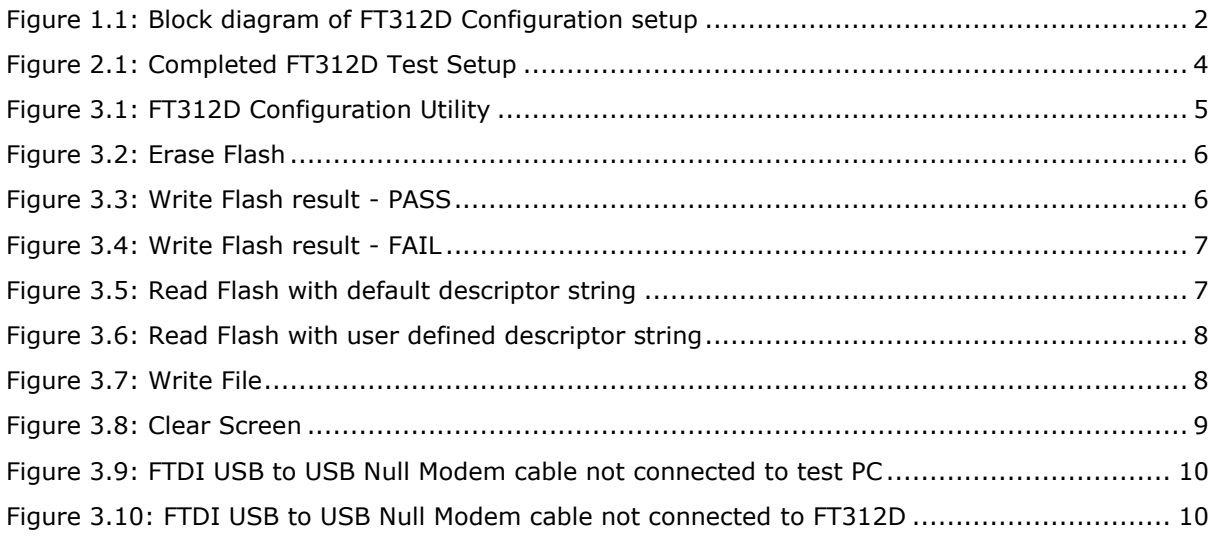

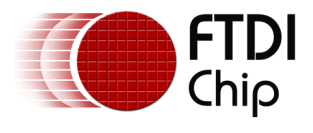

# <span id="page-15-0"></span>**Appendix C – Revision History**

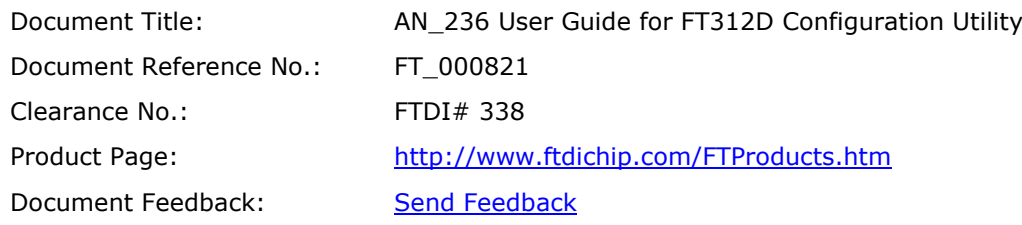

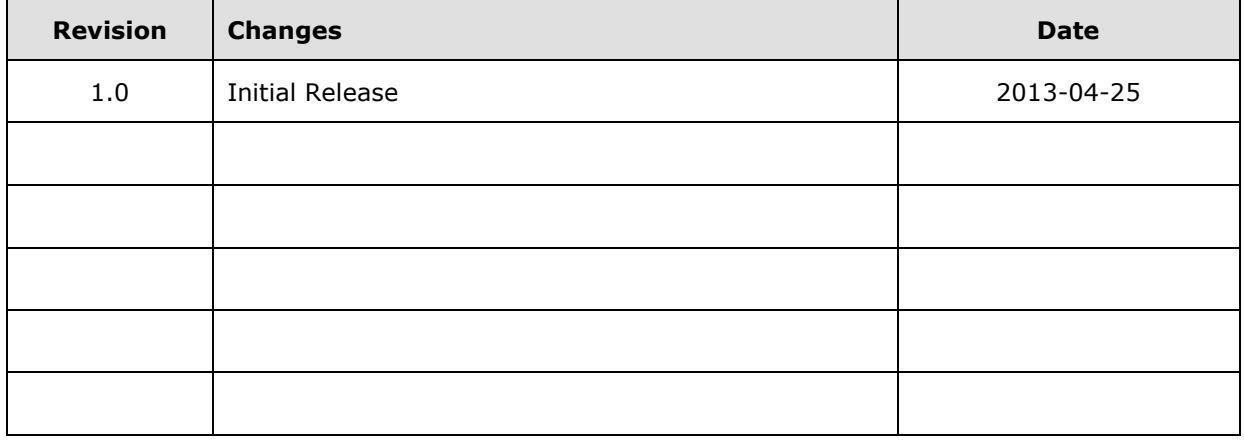